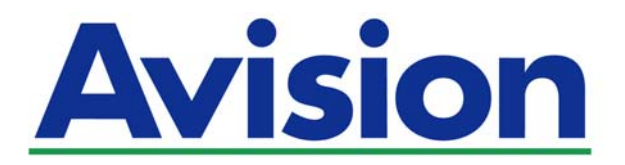

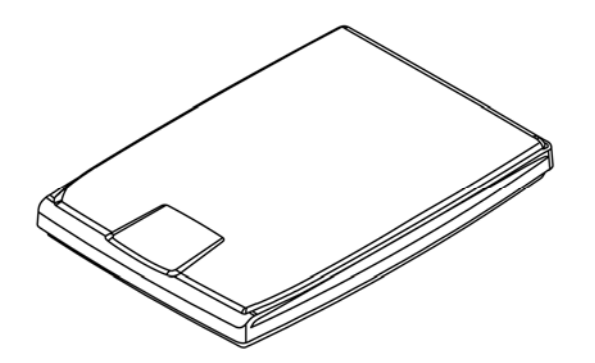

**BENUTZERHANDBUCH** 

# **Farbscanner PaperAir 1000N**

Regulatory Model Number: BF-1309B

**www.avision.com** 

### **Kurz-Betriebsanleitung**

### **Warenzeichen**

Microsoft ist ein eingetragenes Warenzeichen der Microsoft Corporation.

Windows, Windows Vista, Windows 7, Windows 8, und Windows 10 sind Warenzeichen der Microsoft Corporation.

ENERGY STAR® ist eine in den U.S.A. eingetragene Firmenmarke.

IBM, IBM PC, sind eingetragene Warenzeichen der International Business Machines Corporation.

Alle anderen Produktnamen und Warenzeichen sind das Eigentum ihrer jeweiligen Inhaber.

### **Urheberschutzrechte**

Alle Rechte vorbehalten. Vervielfältigung, Übertragung, Abschrift, Speicherung in Datenbanken und Übersetzung in andere Sprachen und Computersprachen in jedweder Form und Ausrüstung, sei es elektronisch, mechanisch, magnetisch, optisch, chemisch, manuell oder auf sonstige Weise ohne die vorherige schriftliche Genehmigung von Avision Inc. verboten.

Eingescannte Materialien unterliegen vielleicht dem Schutz durch Staatsgesetze oder andere Kodizes. Der Kunde allein trägt die Verantwortung für den Umgang mit Scanvorlagen.

Der Leistungsumfang für die optische Zeichenerkennung (auch "OCR") als Option stammt von der Nuance Communications, Inc.

OmniPage Capture SDK

Copyright© 2017 Nuance Communications, Inc. Alle Rechte vorbehalten. Omnipage ist das Markenzeichen oder eingetragene Markenzeichen der Nuance Communications, Inc.

### **Garantiebestimmungen**

Die Informationen in diesem Dokument sind steten Änderungen, die nicht zuvor angekündigt werden müssen, unterworfen. Der Hersteller übernimmt keine wie immer geartete Verantwortung in Bezug auf die vorliegenden Handbücher, einschließlich, doch nicht beschränkt auf Garantie der Handelstauglichkeit und Tauglichkeit für bestimmte Zwecke. Der Hersteller kann für Fehler in diesem Handbuch, Unfall- oder Folgeschäden in Zusammenhang mit der Bereitstellung, Leistung oder Benutzung dieser Dokumentationsmaterialien nicht haftbar gemacht werden.

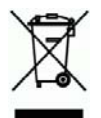

### **Estsorgung von Elektrogeräten durch Benutzer in privaten Haushalten in der EU**

Dieses Symbol auf dem Produkt oder dessen Verpackung gibt an, dass das Produkt nicht zusammen mit dem Restmüll entsorgt werden darf. Es obliegt daher lhrer Verantwortung, das Gerät an einer entsprechenden Stelle für die Entsorgung oder Wiederverwertung von Elektrogeräten aller Art abzugeben (z.B. ein Wertstoffhof). Die separate Sammlung und das Recyceln lhrer alten Elektrogeräte zum Zeitpunkt ihrer Entsorgung trägt zum Schutz der Umwelt bei und gewährleistet, dass sie auf eine Art und Weise recycelt werden, die keine Gefährdung fur die Gesundheit des Menschen und der Umwelt darstellt. Weitere Informationen darüber, wo Sie alte Elektrogeräte zum recyceln abgeben können, erhalten Sie bei den örtlichen Behorden, Wertstoffhöfen oder dort, wo Sie das Gerät erworben haben.

### **Kurz-Betriebsanleitung**

### **FCC-Zulassungsbestätigung**

Dieses Gerät wurde getestet und den Beschränkungen für Digitalgeräte der Klasse B nach Teil 15 der FCC-Regelungen für konform befunden. Diese Beschränkungen wurden mit dem Ziel entworfen, einen vernünftigen Schutz vor schädlichen Interferenzen bei der Aufstellung in einem Haushalt zu bieten. Dieses Gerät erzeugt, verwendet und kann Funkfrequenzenergie abstrahlen und Interferenzstörungen im Funkverkehr hervorrufen, sofern es nicht den Anweisungen zufolge aufgestellt und verwendet wird. Es kann jedoch keine Garantie gegeben werden, daß bei individuellen Installationen Interferenzen auch tatsächlich vermieden werden können. Wenn dieses Gerät störende Interferenzen bei Radio- und Fernsehempfang erzeugt, was durch das Aus- und Einschalten des Gerätes belegt werden kann, wird der Benutzer angehalten, diese Interferenzen durch eine der folgenden Maßnahmen zu unterbinden:

- → Ändern Sie die Ausrichtung der Empfangsantenne.
- $\rightarrow$ Vergrößern Sie den Abstand zwischen Gerät und Empfänger.
- → Schließen Sie das Gerät an einen vom Empfänger getrennten Stromkreis an.
- Wenden Sie sich an den Händler oder einen erfahrenen Radio- und  $\rightarrow$ Fernsehtechniker um Hilfe.

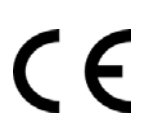

### **European Union Regulatory Notice**

Produkte mit dem CE-Zeichen entsprechen den folgenden EU-Richtlinien:

- $\rightarrow$ Niederspannungsrichtlinie 2014/35/EC
- $\rightarrow$ Richtlinie zur elektromagnetischen Verträglichkeit 2014/30/EC
- $\rightarrow$ Richtlinie 2011/65/EG zur Beschränkung der Verwendung bestimmter gefährlicher Stoffe (RoHS)

Die CE-Einhaltung dieses Produktes ist gegeben, wenn es mit dem von Avision bereitgestellten, korrekt mit dem CE-Zeichen versehenen Netzteil betrieben wird.

Dieses Produkt erfüllt die Klasse B-Grenzwerte der EN 55022 und EN 55024, die Sicherheitsanforderungen der EN 60950 sowie die Anforderungen der EN 50581 über die Beschränkung der Verwendung bestimmter gefährlicher Stoffe.

\*Dieses Gerät ist als LED produkt der Klasse 1 zertifiziert.

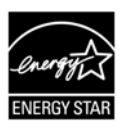

Als ein Partner von ENERGY STAR® hat Avision Inc. das Produkt für konform mit den Energierichtlinien von ENERGY STAR® befunden.

# **System Voraussetzungen**

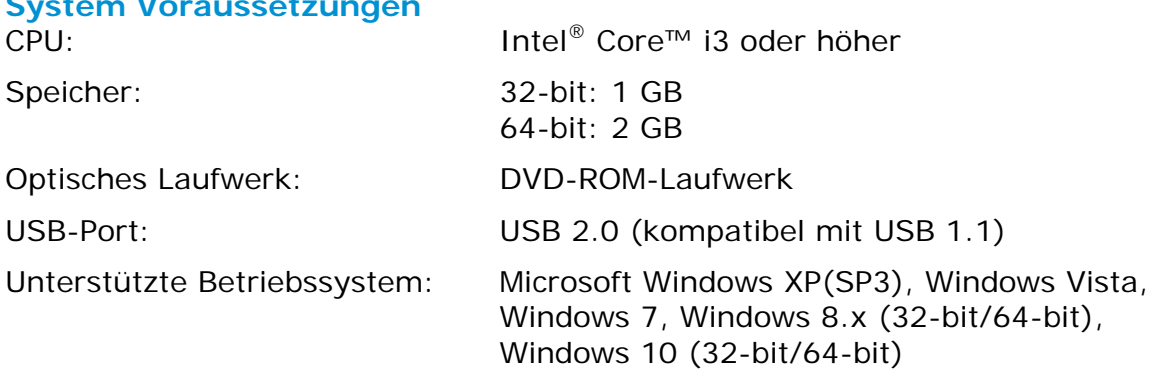

### **Hinweise zur Produktsicherheit**

Bitte lesen Sie diese Anweisungen aufmerksam durch und befolgen Sie sämtliche Anweisungen und Warnungen vor der Installation und Benutzung des Gerätes.

Folgende Kennzeichnungen in diesem Dokument sollen auf die Möglichkeit von Gefahren, Verletzungen und/oder Geräteschäden aufmerksam machen.

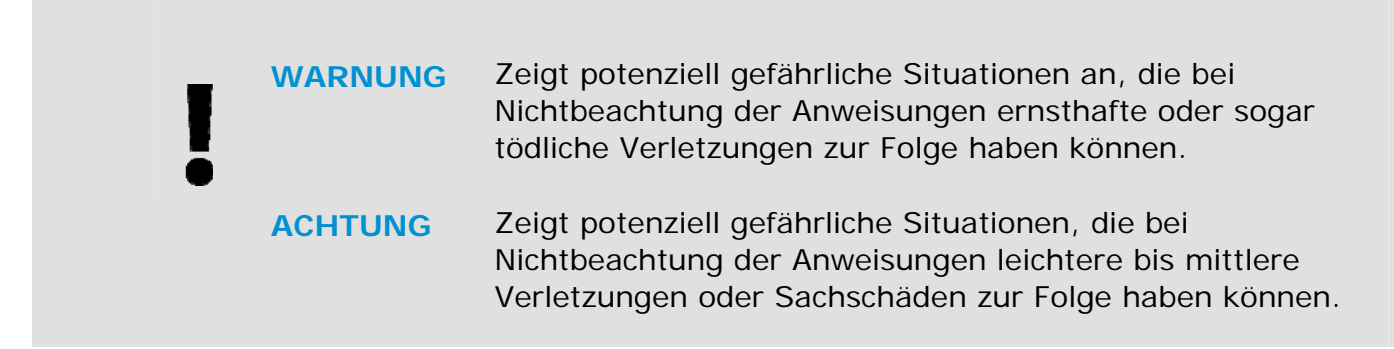

## *WARNUNG*

- $\rightarrow$ Verwenden Sie nur das mit Ihrem Gerät gelieferte Netzteil. Die Verwendung anderer Netzteile kann Brände, Stromschläge und Verletzungen zur Folge haben.
- → Verwenden Sie nur das mit Ihrem Gerät gelieferte Netz- und USB-Kabel; achten Sie darauf, dass die Kabel nicht verknoten, ausfransen, geklemmt, abgerieben oder eingeschnitten werden. Die Verwendung anderer Netz- oder USB-Kabel kann Brände, Stromschläge und Verletzungen zur Folge haben.
- $\rightarrow$ Stellen Sie nicht auf das Netzkabel; platzieren Sie Netzteil und Netzkabel so, dass niemand darauf tritt oder darüber stolpert.
- Stellen Sie Gerät und Netzteil in die Nähe einer Steckdose, an der das Netzteil → mühelos angeschlossen werden kann.
- → Falls Sie das Gerät mit einer Mehrfachsteckdose verwenden, achten Sie darauf, dass die Gesamtamperzahl der an der Mehrfachsteckdose angeschlossenen Geräte die Amperzahl der Mehrfachsteckdose nicht überschreitet.
- → Stellen Sie das Gerät nah genug an den Computer, sodass Sie das Schnittstellenkabel mühelos zwischen Gerät und Computer anschließen können.
- $\rightarrow$ Gerät und Netzteil nicht an folgenden Orten aufstellen oder lagern:
	- Im Freien
	- An sehr schmutzigen oder staubigen Orten, in der Nähe von Wasser oder **Wärmequellen**
	- An Orten, die Stößen, Vibrationen, hohen Temperaturen oder hoher Feuchtigkeit, direktem Sonnenlicht, starken Lichtquellen oder schnellen Temperatur- oder Feuchtigkeitsänderungen ausgesetzt sind
- $\rightarrow$ Verwenden Sie das Gerät nicht mit feuchten oder gar nassen Händen.
- $\rightarrow$ Demontieren, modifizieren und reparieren Sie Netzteil, Gerät oder Geräteoption niemals eigenhändig, sofern dies nicht ausdrücklich in der Dokumentation der Anleitung erklärt ist. Andernfalls drohen Brand, Stromschläge und Verletzungen.
- $\rightarrow$ Stecken Sie keine Gegenstände in jegliche Öffnungen, da diese gefährliche Spannungspunkte berühren oder Komponenten kurzschließen könnten. Es besteht Stromschlaggefahr.
- $\rightarrow$ Unter folgenden Bedingungen Gerät und Netzteil trennen und qualifiziertes Servicepersonal aufsuchen:
	- Netzteil und/oder -stecker sind beschädigt.
	- Flüssigkeit ist in das Gerät oder das Netzteil gelangt.
	- Gegenstände sind in das Gerät oder das Netzteil gelangt.
	- Gerät oder Netzteil sind heruntergefallen oder das Gehäuse wurde beschädigt.
	- Gerät oder Netzteil arbeiten nicht normal (Rauch, komischer Geruch, ungewöhnliche Geräusche etc.) oder Sie bemerken eine deutliche Leistungsänderung.
- $\rightarrow$ Trennen Sie Gerät und Netzteil vor der Reinigung.

## *ACHTUNG:*

- $\rightarrow$ Stellen Sie das Gerät nicht auf einen geneigten oder instabilen Untergrund. Das Gerät könnte herunterfallen und dabei Verletzungen verursachen.
- $\rightarrow$ Stellen Sie keine schweren Gegenstände auf das Gerät. Andernfalls könnte das Gerät instabil werden unter herunterfallen. Dies birgt auch Verletzungsgefahr.
- Bewahren Sie das mitgelieferte Netzkabel/USB-Kabel zur Vermeidung von  $\rightarrow$ Verletzungsgefahr außerhalb der Reichweite von Kindern auf.
- → Halten Sie Plastikbeutel von kleinen Kindern fern bzw. entsorgen Sie sie; es besteht Erstickungsgefahr.
- $\rightarrow$ Falls Sie das Gerät längere Zeit nicht benutzen werden, ziehen Sie das Netzteil aus der Steckdose.

# **1. Einleitung**

## **1.1 Übersicht**

Vielen Dank, dass Sie den Scanner PaperAir 1000N gekauft haben. Wesentliche Funktionen und Merkmale des PaperAir 1000N:

#### → **Einfacher Scan**

Drücken Sie einfach die Scantaste – schon startet der Scan mit voreingestellten Scaneinstellungen und das gescannte Bild wird in einem zuvor festgelegten Verzeichnis gespeichert.

#### $\rightarrow$ **Einfache Suche**

Durch einfache Eingabe von Suchbegriffen können Sie Dokumente mühelos und sekundenschnell anhand von Dateinamen, Tag-Informationen und Dokumenteninhalten aufspüren, da alle Dokumenteinhalte nach der Texterkennung durchsucht und bearbeitet werden können und in einer Datenbank gespeichert werden.

#### $\rightarrow$ **Durchsuchbare PDF-Dateien erstellen**

Sie können mit Hilfe der automatischen Zeichenerkennung für PDF-Dateien nach dem Scan durchsuchbare PDF-Dateien erstellen.

#### $\rightarrow$ **Papierdokumente in Microsoft-Word/Excel/PowerPoint-Dateien umwandeln**

Erkennt Bildtext automatisch und speichert Bild und Text in einer Microsoft-Word/Excel/PowerPoint-Datei.

#### $\rightarrow$ **Gescanntes Bild direkt nach dem Scan per E-Mail versenden oder drucken**

Sie können das gescannte Bild mit Ihrer Standard-E-Mail-Software versenden oder mit Ihrem Drucker anstelle einer Kopiermaschine ausdrucken.

## **1.2 Lieferumfang**

Öffnen Sie vorsichtig den Karton und überprüfen Sie den Inhalt. Wenn Sie Transportschäden feststellen oder Teile fehlen, setzen Sie sich mit Ihrer Verkaufsstelle in Verbindung.

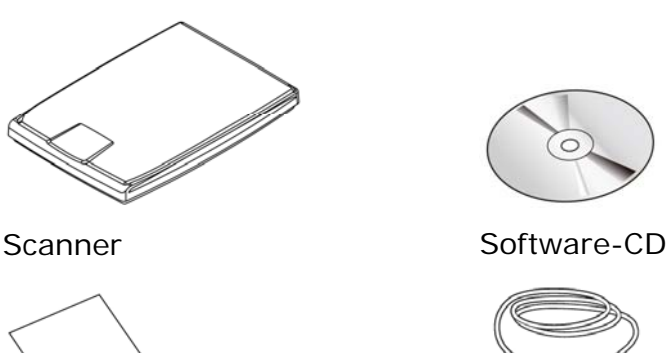

Kurzanleitung USB-Kabel

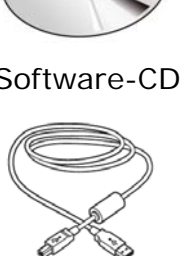

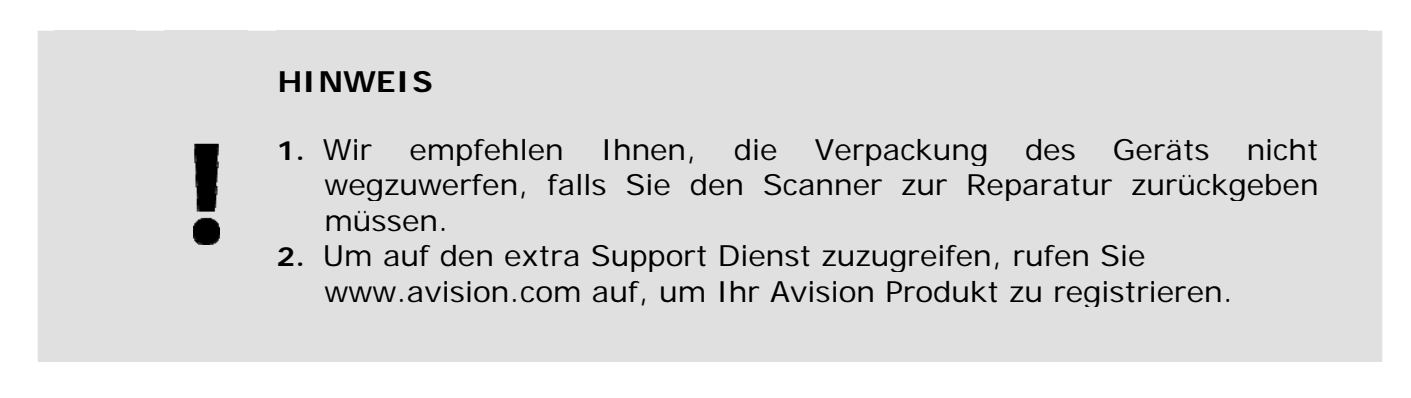

# **2. INSTALLATION**

## **2.1 Allgemeine Hinweise**

- → Der Scanner darf nicht direktem Sonnenlicht ausgesetzt werden. Direktes Sonnenlicht oder starke Hitze können das Gerät beschädigen.
- Der Scanner darf nicht an einem feuchten oder staubigen Ort installiert  $\rightarrow$ werden.
- $\rightarrow$ Verwenden Sie nur das Netzteil, das mit dem Gerät geliefert wird. Durch die Verwendung anderer Netzteile könnte das Gerät beschädigt werden. Sie könnten den Anspruch auf Garantieleistungen verlieren.
- $\rightarrow$ Stellen Sie den Scanner auf eine flache, ebene Unterlage. Schräge oder unebene Unterlagen können zu mechanischen Problemen führen.

## **2.2 Das Gerät einschalten**

Verbinden Sie das **quadratische Ende** des USB-Kabels mit dem USB-Anschluss des Scanners. Verbinden Sie das **rechteckige Ende** mit dem USB Port an der Rückseite Ihres Computers.

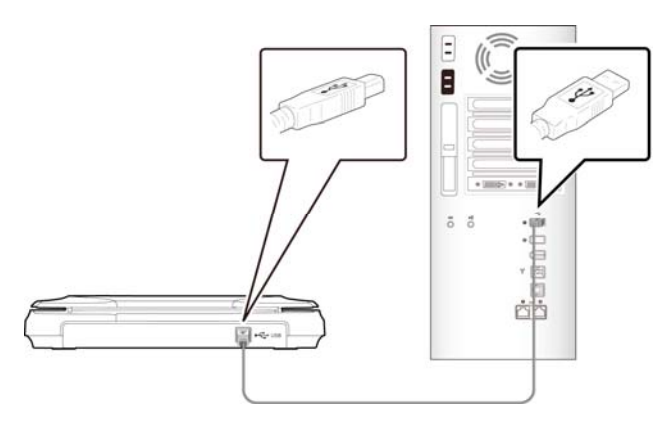

## **2.3 Software installieren**

**1.** Legen Sie die Setup-DVD in das DVD-Laufwerk Ihres Computers ein. >> Folgende [**Installation]**-Grafik wird angezeigt. Klicken Sie auf [**PaperAir Manager installieren (Install PaperAir Manager)**].

**2** 

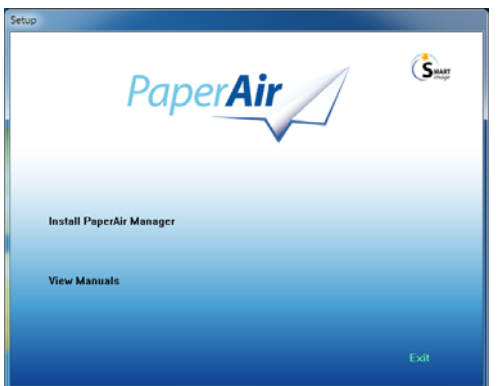

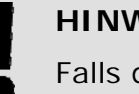

## **HINWEIS**

Falls die [**Installation**]-Grafik nicht erscheint, doppelklicken Sie über den Windows Explorer auf "**Setup.exe**" auf der Setup-DVD.

**2.** Wählen Sie die während der Installation zu verwendende Sprache und klicken sie auf die Schaltfläche [**Weiter**].

>> Eine Bestätigung zur Zustimmung zur Lizenzvereinbarung wird angezeigt.

**3.** Lesen Sie die "**Endbenutzer-Lizenzvereinbarung**", wählen Sie [**Ich stimme den Bedingungen der Lizenzvereinbarung zu**] und klicken Sie dann auf [**Next**](**Weiter**).

> >> Eine Bestätigung zur Zustimmung zu unserer Datenschutzerklärung wird angezeigt.

### **4.** Lesen Sie die "**Datenschutzerklärung**", wählen Sie [**Ich stimme den Bedingungen der Datenschutzerklärung zu**] und klicken Sie dann auf [**Next**](**Weiter**).

Durch Auswahl von [**Zustimmen**] helfen Sie uns dabei, unser Produkt durch Sammlung Ihrer Betriebsinformationen zu verbessern. Zudem können wir Ihnen in diesem Fall einen besseren Service bieten. Falls Sie unserer Datenschutzerklärung nicht zustimmen, können Sie mit der Installation des Programmes fortfahren.

>> Ein [**Zur Programminstallation bereit Zur Programminstallation bereit**]-Dialogfenster wird angezeigt.

**5.** Klicken Sie zum Starten der Installation auf [**Installieren**].

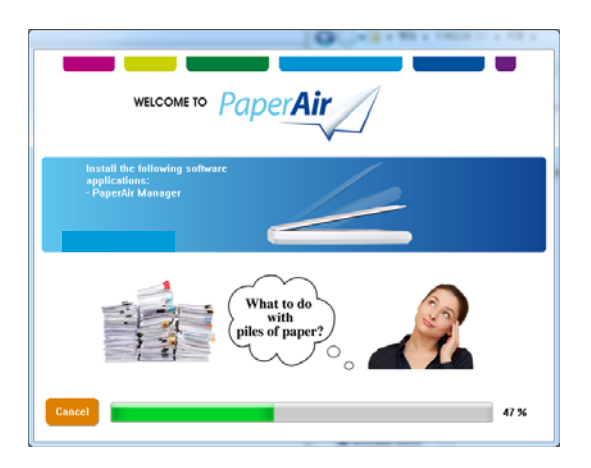

- **6.** Die Installation beginnt. Bei Abschluss der Installation erscheint das Dialogfenster [**So schließen Sie den Scanner an**].
- **7.** Befolgen Sie die Anweisungen zum Einschalten Ihres Scanners und zum Verbinden des Scanners mit Ihrem Computer per USB-Kabel.
- **8.** Klicken Sie auf die [**Fertigstellen**]-Schaltfläche, sobald eine Benachrichtigung über den Abschluss der Installation angezeigt wird.

>> Bei erfolgreicher Installation wird das Symbol von PaperAir Manager in der Windows-Systemleiste angezeigt und das Hauptfenster öffnet sich. Falls nicht, prüfen Sie, ob der Scanner eingeschaltet und das USB-Kabel richtig angeschlossen ist.

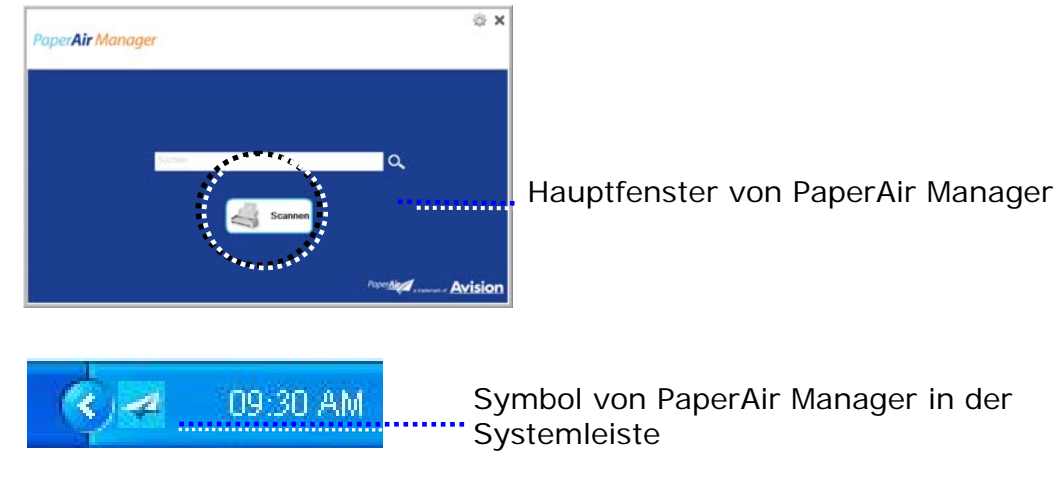

**9.** Nehmen Sie die Setup-DVD aus dem DVD-Laufwerk.

# **3. DER ERSTE SCANVORGANG**

## **3.1 Einlegen der Vorlage**

- **1.** Öffnen Sie die Abdeckklappe.
- **2.** Legen Sie die Vorlage **mit der zu scannenden Seite nach unten** (FACE DOWN) auf die Glasauflagefläche.
- **3.** Legen Sie die linke obere Kante an die am Scanner sichtbare Anlegemarkierung.

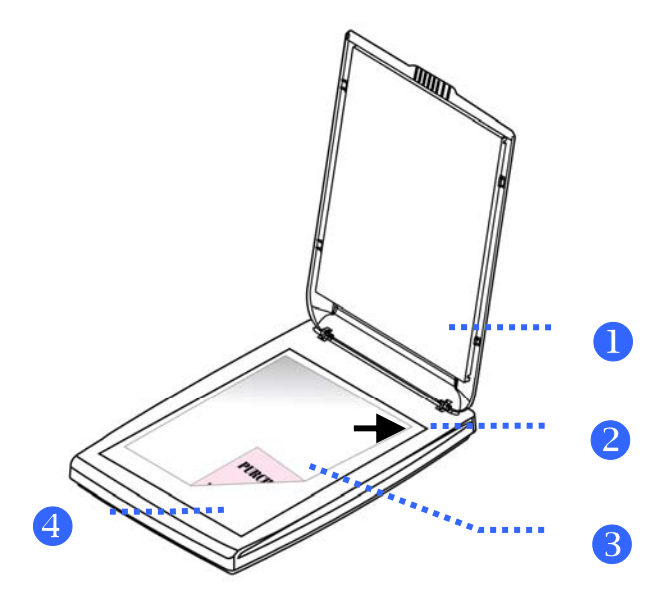

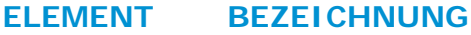

- **1 Abdeckklappe**
- **2 Anlegemarkierung**
- **3 Dokument**
- **4 Glasauflagefläche**

## **3.2 Starting PaperAir Manager**

Nach sachgemäßer Installation der Software PaperAir Manager wird PaperAir Manager gestartet. Das Hauptfenster von PaperAir Manager und dessen Symbol werden angezeigt.

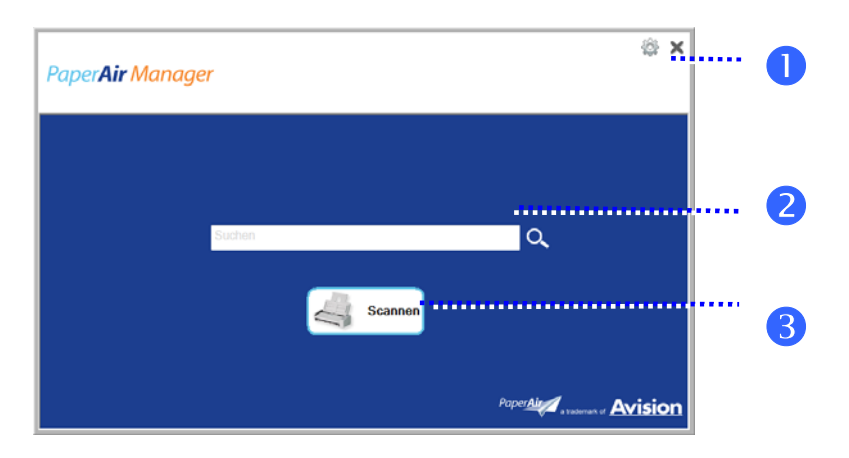

Hauptfenster von PaperAir Manager

### **ELEMENT BEZEICHNUNG BESCHREIBUNG**

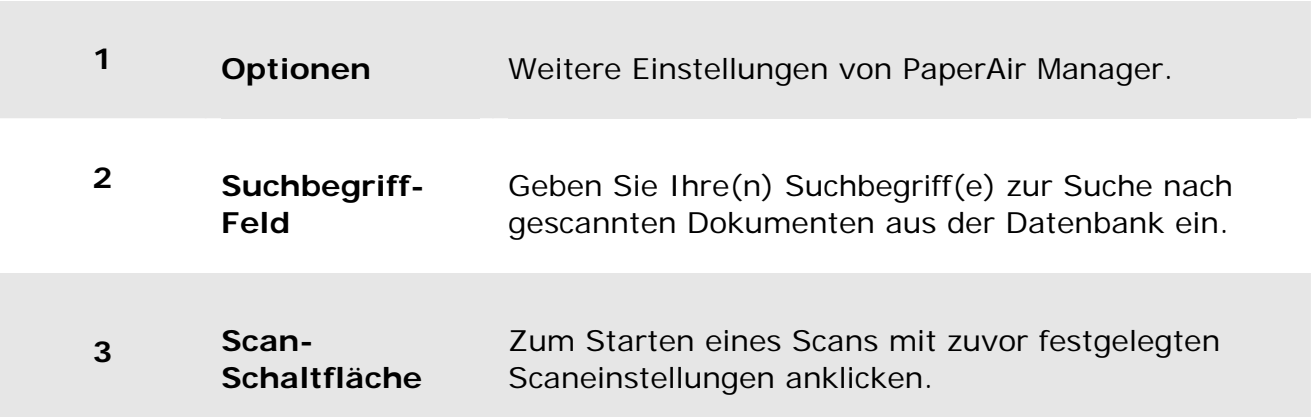

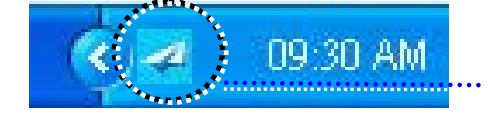

Symbol von PaperAir Manager in der **Systemleiste** 

## **3.3 Scaneinstellungen vor dem Scan prüfen**

**1.** Rechtsklicken Sie zum Einblenden des Scaneinstellungen-Fensters auf die Scan-Schaltfläche.

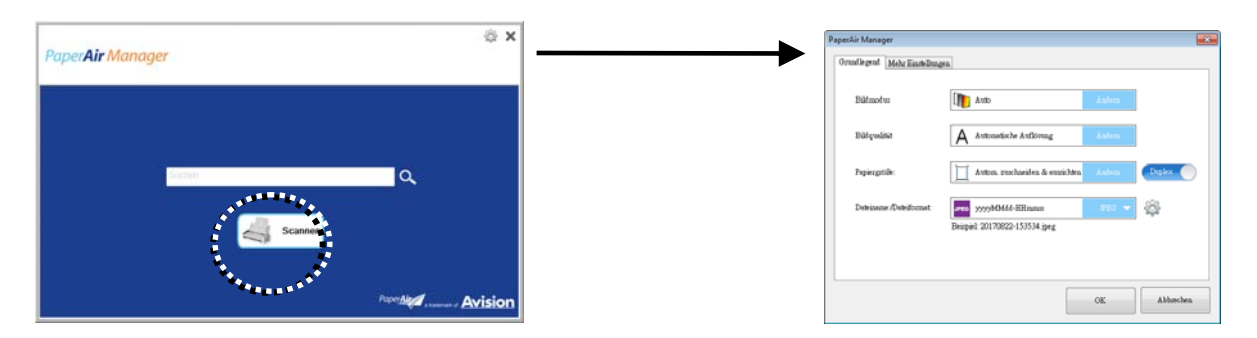

Das **Scaneinstellungen**-Fenster besteht aus folgenden Optionen:

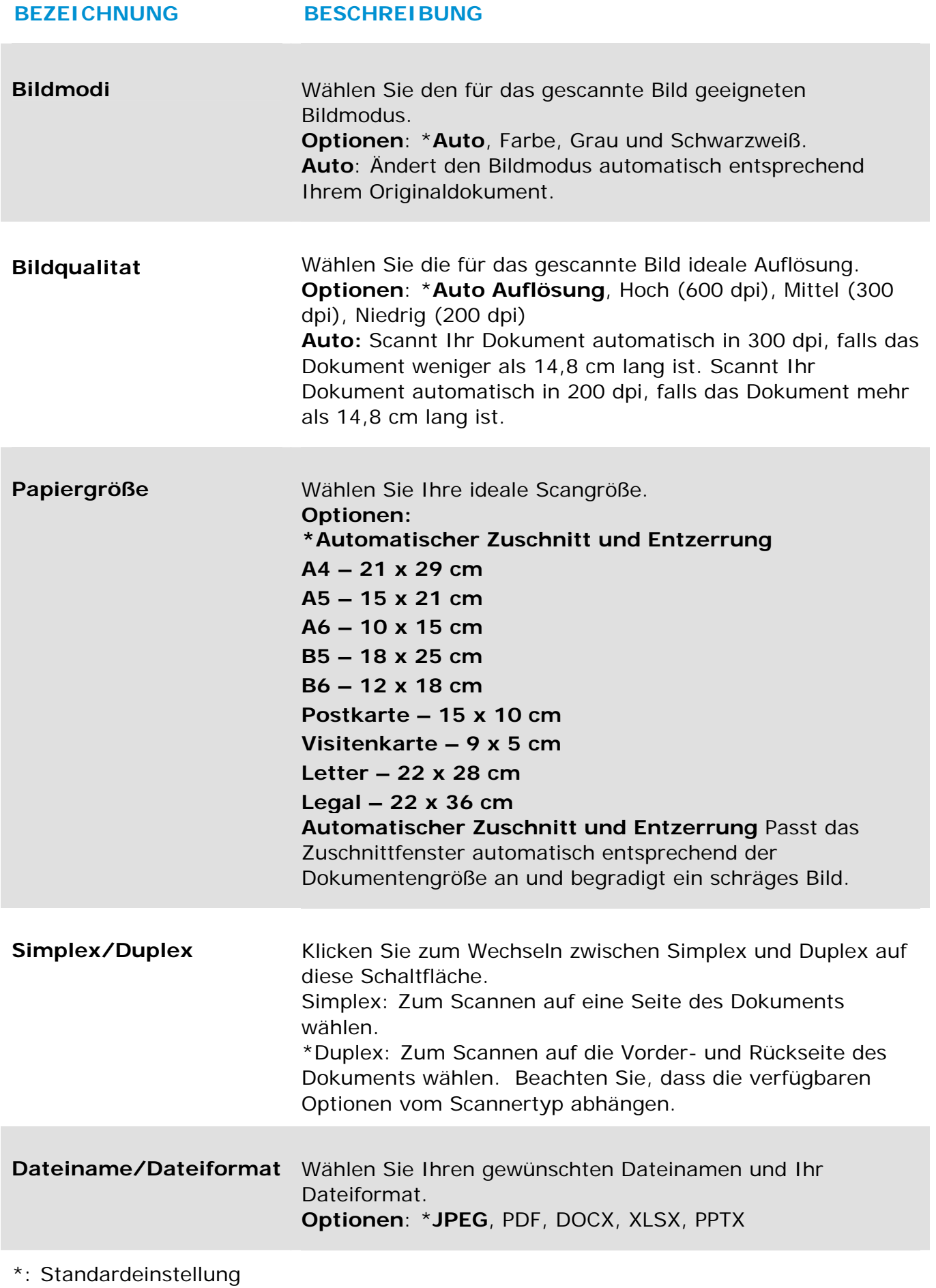

**Der Erste Scanvorgang 9** 

Die Einstellung können Sie auf Wunsch über dieses Fenster ändern. Detaillierte Anweisungen zur Änderung der Scaneinstellungen finden Sie unter "PaperAir Manager anpassen" im nachfolgenden Abschnitt.

**2.** Klicken Sie zum Schließen des Fensters auf [**OK**].

## **3.4 Dokument scannen**

- **1.** Legen Sie Papier in Ihren Scanner ein.
- **2.** Klicken Sie zum Starten eines Scans auf die Schaltfläche [**Scan**].

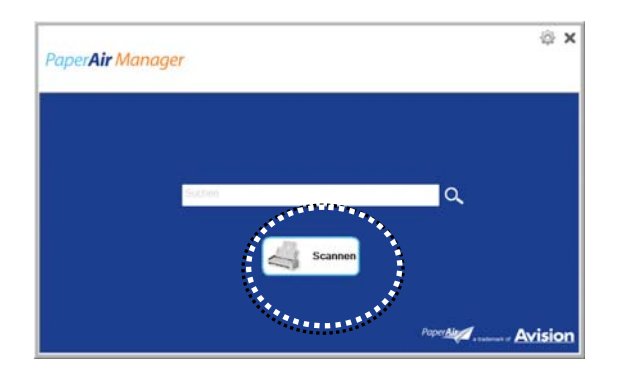

**3.** Nach Abschluss des Scans erscheint das folgende [**Vorschau**]-Dialogfenster.

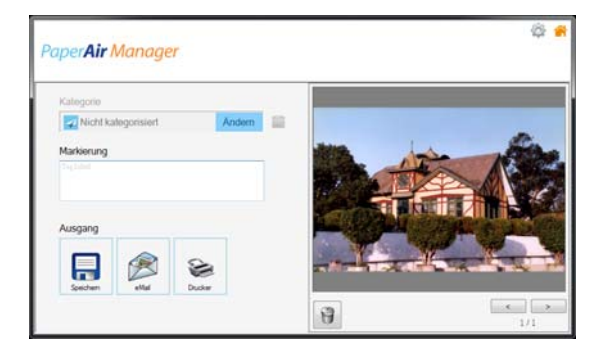

**4.** Wählen Sie folgende Aktion, falls das Bild im [**Vorschau**]-Dialogfenster Ihren Erwartungen entspricht:

> **Kategorie:** Diese Option ist standardmäßig deaktiviert. Aktivieren Sie sie und wählen Sie dann **beilden Sienen en alle Kategorie in einem Standardverzeichnis** erstellen möchten (Standardverzeichnis: My Documents\PaperAir Manager).

Klicken Sie zur Aktivierung der Option auf das [Optionen]-Symbol oben rechts. Daraufhin öffnet sich das [**Optionen**]-Dialogfenster. Wählen Sie das [**Mehr**]-Register und setzen Sie ein Häkchen bei [**Deaktivieren Sie, um eine Neue Kategorie erstellen**].

**Tag:** Klicken Sie zur Eingabe der Tag-Informationen in das eingeblendete Dialogfenster auf das Tag-Symbol. Die Eingabe von Tag-Informationen verbessert die Suchfunktion, da unsere Suchdatenbank Ihren Dateinamen, Tag-Informationen und den durch die Zeichenerkennung erkannten Bildtext enthält.

**Ausgabe**: Senden Sie Ihr gescanntes Bild an eine Liste von Zielen, wie Speichern, E-Mail und Drucken.

### **ELEMENT BESCHREIBUNG**

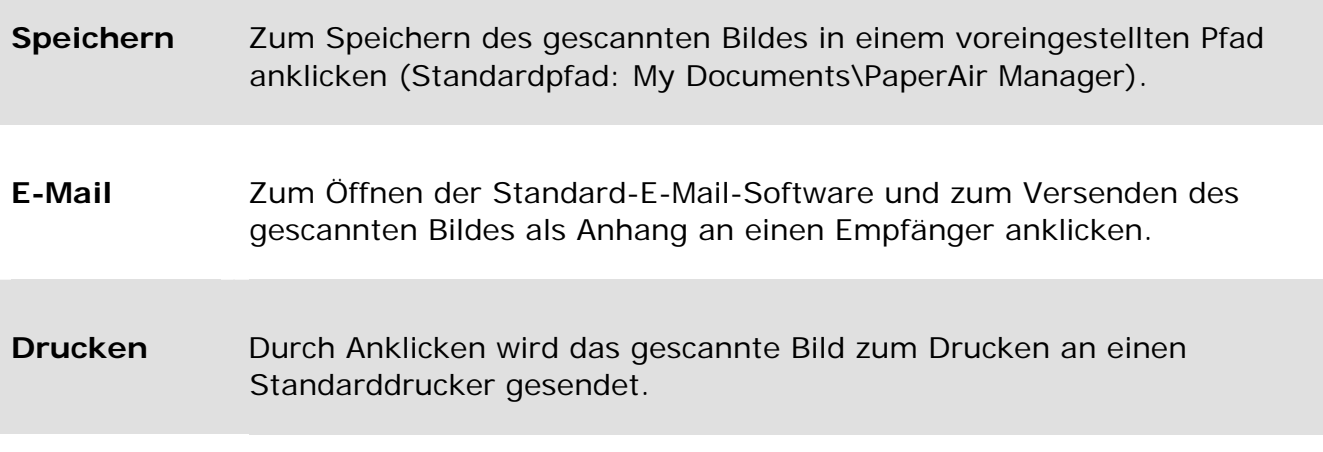

**5.** Das gescannte Bild wird an Ihr angegebenes Ziel gesendet.

## **3.5 Dokument Suchen**

PaperAir Manager ermöglicht Ihnen das Suchen nach Dokumenten in der Datenbank anhand zuvor gescannter Texte, Dateinamen und Tag-Informationen. Der Bildtext wird mittels Zeichenerkennung erkannt und in einer Datenbank gespeichert.

So suchen Sie ein Dokument:

**1.** Geben Sie im Hauptfenster Ihren Suchbegriff (einen oder mehrere) in das **Suchbegriff**-Feld ein. Beispielsweise Dokument oder Dokumentenscan. Alternativ können Sie zur Anzeige aller Dokumente **\*** in das **Suchbegriff**-Feld

eingeben. Klicken Sie dann auf das **Suche**-Symbol .

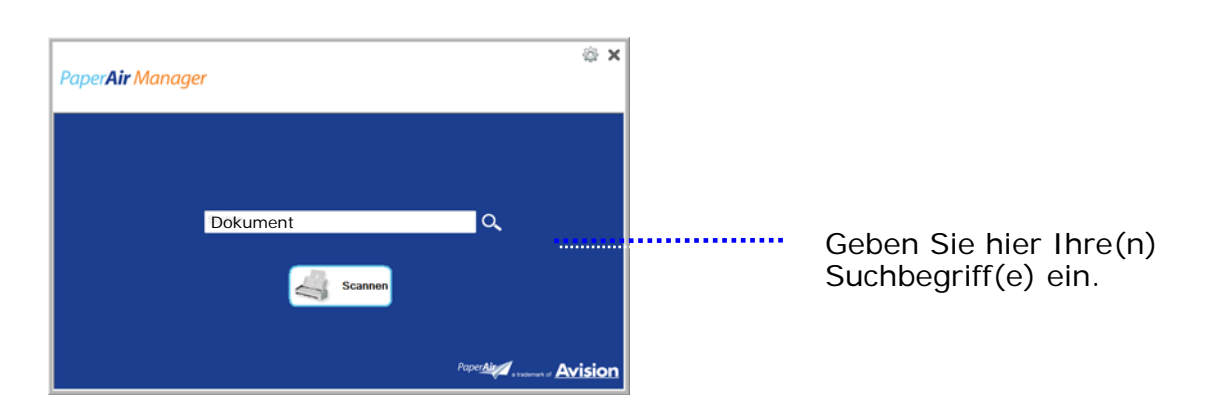

**2.** Nach einer Sekunde werden die Suchergebnisse angezeigt. Wählen Sie einfach die Bilddatei und das Bild wird im Vorschaurahmen angezeigt.

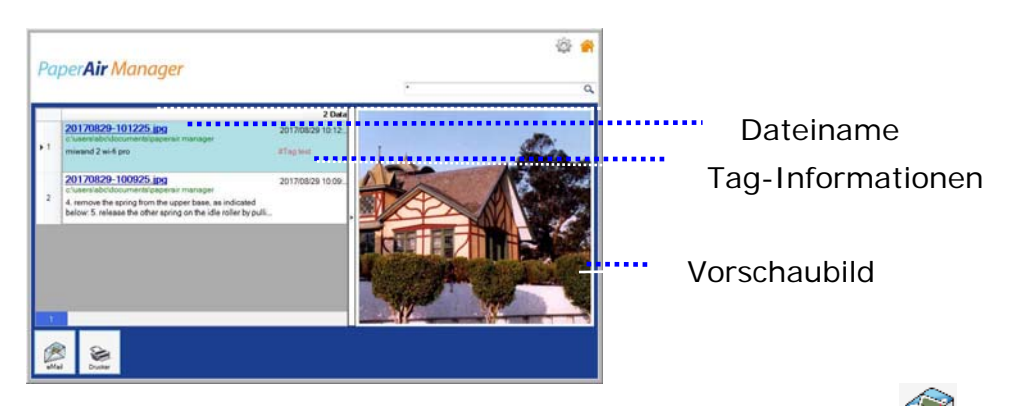

Auf Wunsch können Sie Ihr Dokument durch Anklicken von Email auch als Anhang

an einen E-Mail-Empfänger senden oder durch Anklicken von Frint ausdrucken.

### **HINWEIS**

Falls das zuvor gescannte Bild gelöscht wurde, kann das gelöschte Bild nicht gefunden bzw. gesucht werden.

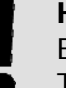

 $\rightarrow$ 

→

### **HINWEIS**

Beachten Sie folgende Faktoren, die sich auf die Genauigkeit von Texterkennung und Suchergebnissen auswirken könnten:

Dokument enthält Stempel oder handschriftliche Anmerkungen

Schrift ist zu klein (versuchen Sie in diesem Fall, mit einer Auflösung von 600 dpi zu scannen).

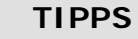

Beachten Sie, dass die Suchmaschine von PaperAir Manager etwas anders gestaltet ist als die von Google. Wenn Sie Ihr Dokument in der ersten Suche nicht finden können, versuchen Sie, Suchbegriffe in einer anderen Reihenfolge oder Kombination einzugeben. Beispiel: Wenn Ihre erste Suchworteingabe [vertraulich Rechnung] lautet, versuchen Sie es mit [Rechnung] oder [Rechnung vertraulich].

## **3.6 PaperAir Manager beenden**

So beenden Sie die Anwendung PaperAir Manager:

Klicken Sie zum Verlassen des Hauptfensters einfach auf das Symbol [**Beenden**] .

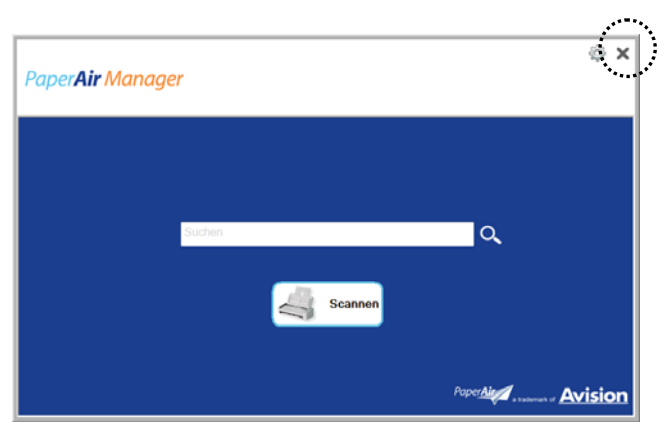

## **3.7 PaperAir Manager neu starten PaperAir Manager neu starten**

So starten Sie die Anwendung PaperAir Manager neu:

Klicken Sie einfach auf das Symbol von PaperAir Manager in der Systemleiste und das Hauptfenster wird angezeigt.

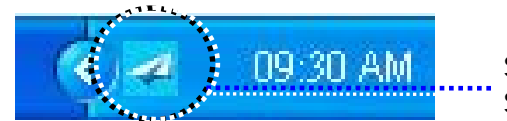

Symbol von PaperAir Manager in der Systemleiste

### Oder

Falls Sie das Symbol von PaperAir Manager in der Systemleiste versehentlich geschlossen haben, starten Sie PaperAir Manager anhand der folgenden Schritte neu:

- **1.** Wählen Sie im [**Start**]-Menü [**Alle Programme/Programme**]>[**Avision PaperAir 1000N scanner**]> [**PaperAir Manager**].
- **2.** Ein [**Scannermodell wählen**]-Dialogfenster wird angezeigt.

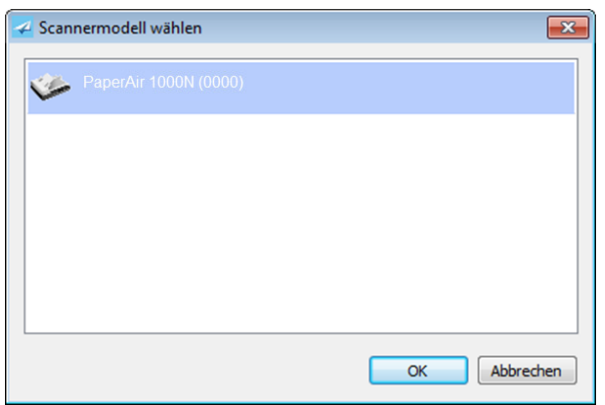

**3.** Wählen Sie Ihr Scannermodell und klicken Sie auf [**OK**]. Das Hauptfenster von PaperAir Manager wird angezeigt.

## **3.8 PaperAir Manager ohne Verbindung mit einem Scanner verwenden**

PaperAir Manager ist eine Scansoftware. Sie können sie jedoch auch ohne Anschluss an den Scanner ausführen und die Suchfunktion nutzen. Dies ist besonders praktisch, wenn Sie ohne den Scanner geschäftlich unterwegs sind.

Gehen Sie zum Ausführen von PaperAir Manager ohne Anschluss an einen Scanner wie folgt vor:

**1.** Wählen Sie im [**Start**]-Menü [**Alle Programme/Programme**] > [**Avision PaperAir 1000N scanner**]> [**PaperAir Manager**].

Oder

**1.** Wählen Sie die Verknüpfung von PaperAir Manager Manager auf Ihrem Desktop.

**2.** Ein [**Scannermodell wählen Scannermodell wählen**]-Dialogfenster wird angezeigt.

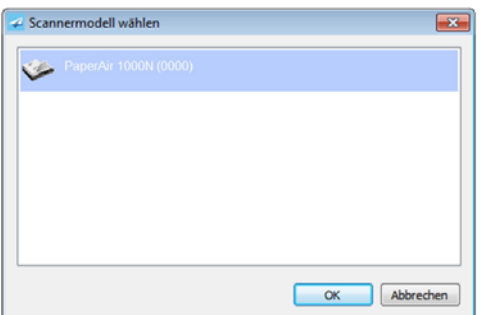

**3.** Wählen Sie einen Scanner und klicken Sie auf [**OK**]. Das Hauptfenster von PaperAir Manager wird angezeigt.

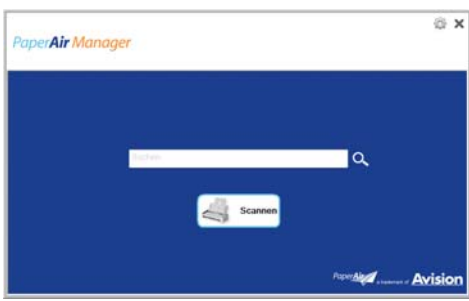

**4.** Geben Sie zur Suche nach einem Dokument einen geeigneten Suchbegriff in das [**Suchbegriff**]-Feld ein. Nach einigen Sekunden werden die Suchergebnisse angezeigt.

# **4. PaperAir Manager ANPASSEN**

Dieser Abschnitt erklärt, wie Sie Scaneinstellungen entsprechend Ihren verschiedenen Scanaufgaben anpassen.

## **4.1 Scaneinstellungen-Fenster verwenden**

Zur Anpassung der Einstellungen jeder Taste müssen Sie das [**Scan Settings**](**Scaneinstellungen**)-Fenster aufrufen. Das [**Scaneinstellungen**]-Fenster können Sie wie folgt aufrufen.

Rechtsklicken Sie im Hauptfenster auf die Schaltfläche [**Scan**]. Das [**Scan Settings**](**Scaneinstellungen**)-Fenster wird angezeigt.

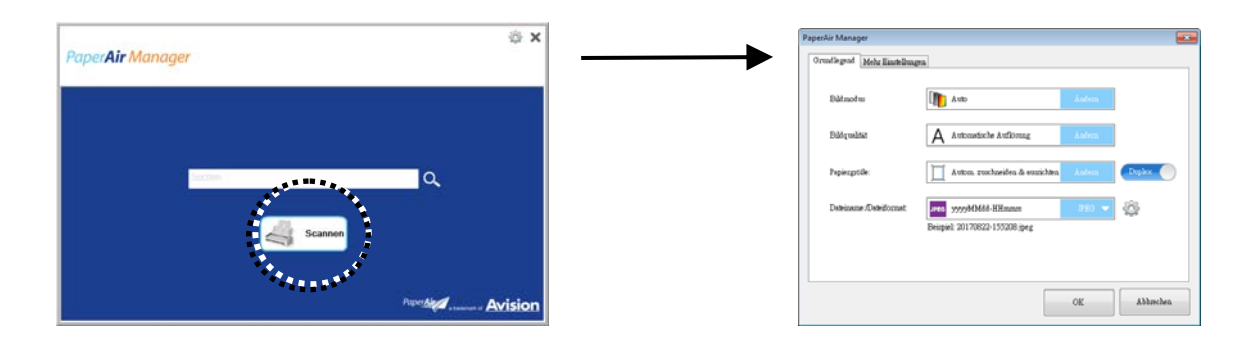

Das [**Scan Settings**](**Scaneinstellungen**)-Fenster besteht aus folgenden Registern:

- → **Register Grundlegend** — Bietet grundlegende Scaneinstellungen, wie Bildmodus, Bildqualität, Papiergröße, Dateinamen und Dateiformat.
- → **Register Weitere Einstellungen** — Bietet weitere Scaneinstellungen, wie Optionen zum Entfernen leerer Seiten, zum Drehen von Bildern und zur Aktivierung der Mehrfacheinzugerkennung.

## **4.2 Register Grundlegend**

Über das Grundlegend-Register können Sie die meisten Konfigurationen vornehmen. Im Register Grundlegend finden Sie Basiseinstellungen, wie grundlegende Scaneinstellungen, Dateinamen und Dateiformat des gescannten Bildes.

## **4.2.1 Bildmodus wählen**

#### → **Bildmodus:**

Legen Sie den passenden Bildmodus für das gescannte Bild fest.

Optionen: "Auto (Automatische)", "Color (Farbbild)", "Gray **(Graubild)" und "Black and White (Schwarzweißbild)**".

### **BILDTYP BESCHREIBUNG**

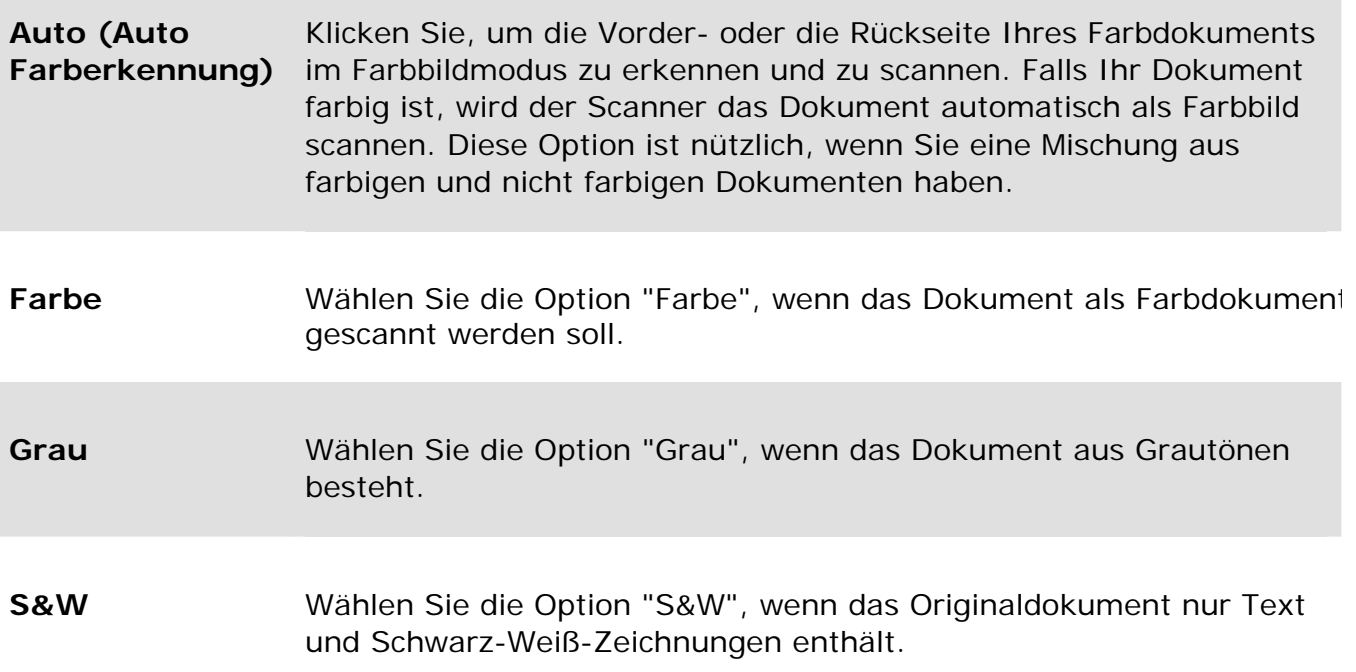

### **\***: Standardeinstellung

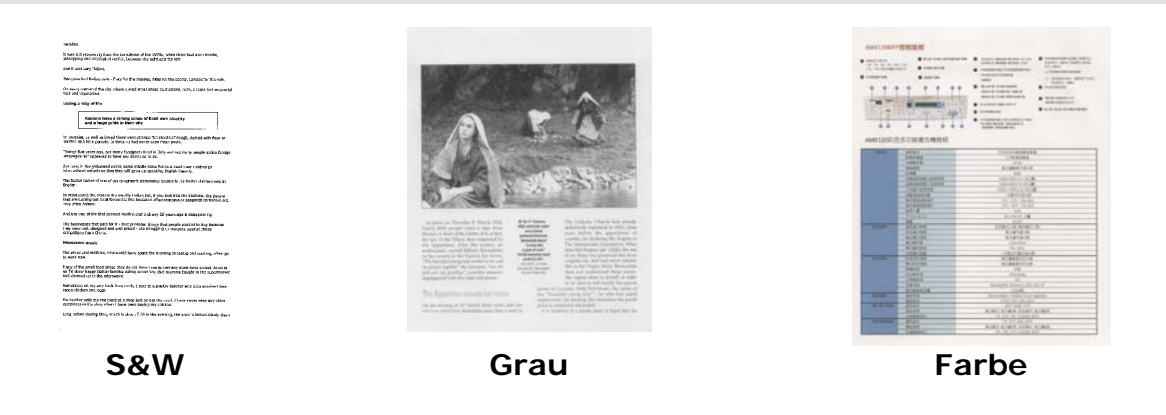

## **4.2.2 Bildqualität wählen**

#### $\rightarrow$ **Bildqualitat (Auflösung):**

Bei einer gut eingestellten Auflösung wird ein Bild sehr detailliert gescannt. Die Auflösung wird in Punkten pro Zoll (dots per inch = dpi) angegeben. Bei einer hohen dpi-Zahl sind Auflösung und Bilddatei groß. Beachten Sie, dass sich die Scandauer bei größeren Auflösungen verlängert und auch die Dateigröße wächst. Ein Farbbild im Format A4, das mit einer Auflösung von 300 dpi im True Color-Modus gescannt wird, erzeugt eine ca. 25 MB große Datei. Eine höhere Auflösung (über 600 dpi) wird nur dann empfohlen, wenn Sie einen kleinen Bereich im True Color-Modus scannen möchten.

**Optionen**: \***Auto Auflösung**, Hoch (600 dpi), Mittel (300 dpi), Niedrig (200 dpi)

Auto: Scannt Ihr Dokument automatisch in 300 dpi, falls das Dokument weniger als 14,8 cm lang ist. Scannt Ihr Dokument automatisch in 200 dpi, falls das Dokument mehr als 14,8 cm lang ist.

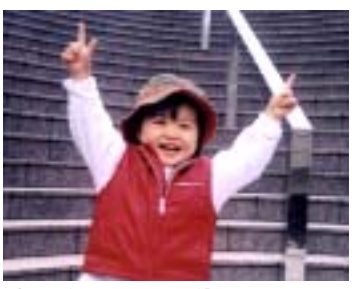

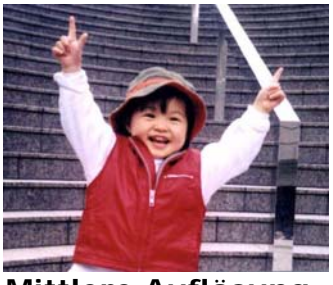

**Geringe Auflösung Mittlere Auflösung** 

## **4.2.3 Gewünschte Papiergröße wählen**

 $\rightarrow$ **Papiergröße:** 

Wählen Sie Ihre ideale Scangröße.

**Optionen: \*Automatischer Zuschnitt und Entzerrung A4 – 21 x 29 cm A5 – 15 x 21 cm A6 – 10 x 15 cm B5 – 18 x 25 cm B6 – 12 x 18 cm Postkarte – 15 x 10 cm Visitenkarte – 9 x 5 cm Letter – 22 x 28 cm Legal – 22 x 36 cm** 

 $\rightarrow$ **Automatische zuschneuden & entzerren (Automatische Ausrichtung Entzerren:** 

Mit dieser Option können Sie ein Dokument automatisch ausrichten.**Automatische**: Hier wird das Zuschneidefenster automatisch den verschiedenen Dokumentgrößen angepasst. Verwenden Sie diese Option, wenn Sie eine größere Anzahl von Dokumenten unterschiedlicher Größe scannen möchten.

## **4.2.4 Einseitig (Simplex) oder Zweiseitig (Duplex) wählen**

 $\rightarrow$ **Simplex/Duplex:** Klicken Sie zum Wechseln zwischen Simplex und Duplex auf diese Schaltfläche.

**Simplex**: Zum Scannen auf eine Seite des Dokuments wählen.

**\*Duplex**: Zum Scannen auf die Vorder- und Rückseite des Dokuments wählen. Beachten Sie, dass die verfügbaren Optionen vom Scannertyp abhängen.

### **\***: Standardeinstellung

## **4.2.5 Dateinamen und Dateiformat festlegen**

#### $\rightarrow$ **Dateiname:**

Der verfügbare Dateiname besteht aus Datum und Uhrzeit, die mit einem Bindestrich verbunden werden. Optionen: JJJJMMTT-hhmmss, MMTTJJJJhhmmss und JJJJ-MM-TT-hh-mm-ss. Beispielsweise zeigt bei 20170417- 154235 der Abschnitt 20170417 das Datum (Jahr/Monat/Tag) und 154235 die Uhrzeit (Stunde-Minute-Sekunde) an.

#### $\rightarrow$ **Dateiformat:**

Das von Ihnen gewählte Dateiformatbestimmt das Dateiformat des gescannten Bildes Ihres Dokuments. Wählen Sie Ihr ideales Dateiformat für das angegebene Ziel. **Optionen**: \***JPEG**, PDF, DOCX, XLSX, PPTX

### **JPEG:**

Die JPEG (Joint Photographic Experts Group)-Komprimierung liefert beste Ergebnisse bei Halbtonfarben und sorgt für minimale Dateigrößen. Klicken Sie zur Verringerung der Dateigröße auf die **Properties (Eigenschaften)**-

Schaltfläche. Durch Versetzen des Schiebers nach links oder rechts vermindern und erhöhen Sie den Komprimierungsgrad. Je höher die Komprimierung, desto geringer die Bildqualität.

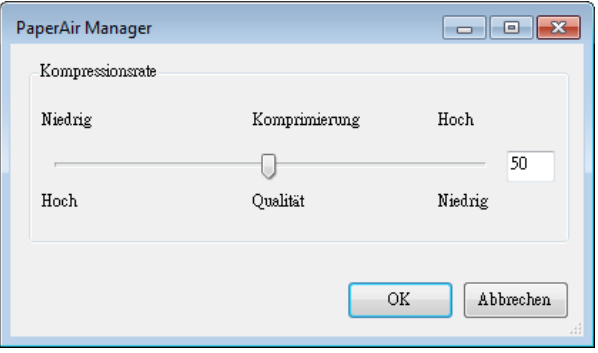

### **PDF:**

PDF(Portable Document Format) ist ein weit verbreitetes Dateiformat, das von Adobe verwendet wird. PDF-Dateien lassen sich mit Adobe Acrobat oder Adobe Reader anzeigen. Multi-Page PDF fügt alle gescannten Bilder zu einer einzigen PDF-Datei zusammen.

**Mehrseitige PDF:** Sie können eine Datei im mehrseitigen PDF-Format erstellen,

indem Sie die Eigenschaften-Schaltfläche anklicken und dann [**Mehrseitige PDF**] wählen. Eine mehrseitige PDF kombiniert alle gescannten Bilder in einer einzigen PDF-Datei.

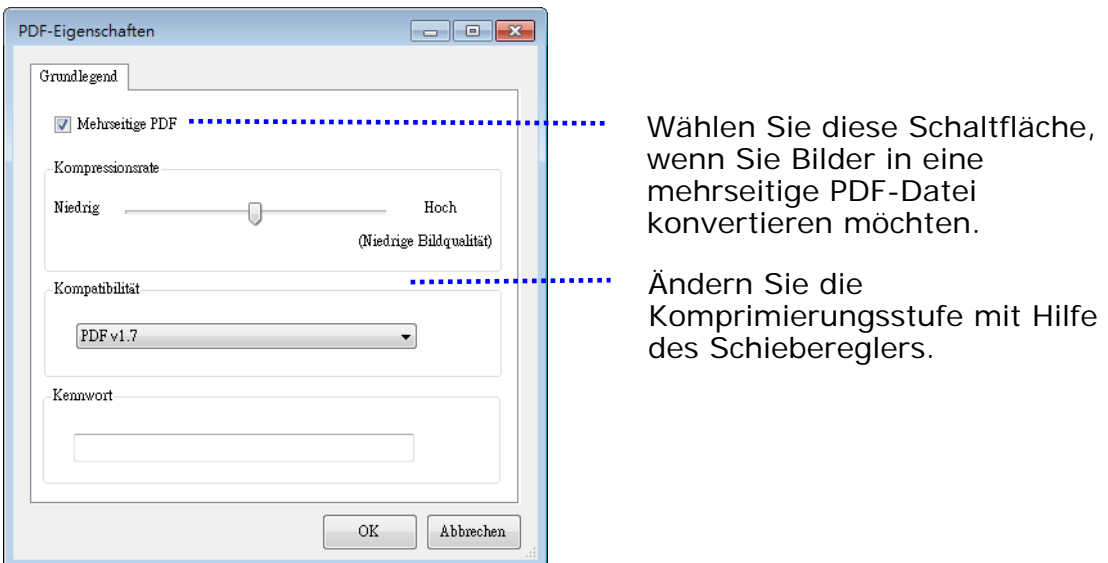

### **Weitere Optionen**

- **Komprimierungsstufe:** Erhöhen Sie den Komprimierungsgrad, indem Sie den Komprimierungsschieber nach rechts ziehen, oder verringern Sie den Komprimierungsgrad, indem Sie den Komprimierungsschieber nach links ziehen. Hinweis: Je höher der Komprimierungsgrad ist, desto schlechter ist die Bildqualität.
- **Kompatibilität:** Oder wählen Sie Ihre gewünschte PDF-Version von V1.0 V1.7, PDF (Quick Mode), PDF/A 1a, PDF/A 1b, PDF/A 2a, PDF/A 2b, PDF/A 3a, PDF/A 3b, PDF/A 3u. Die Spezifikationen für PDF sind abwärtskompatibel. Die PDF 1.7-Spezifikation beinhaltet alle zuvor in den Adobe PDF Specifications der Versionen 1.0 bis 1.6 dokumentierten Funktionen.
- Kennwort: Wenn Sie Ihre Datei absichern möchten, geben Sie Ihr Kennwort unter der Option "Kennwort" ein und geben Sie Ihr Kennwort ein.

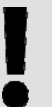

### **HINWEIS**

Sie können eine durchsuchbare PDF-Datei erstellen, indem Sie auf die Eigenschaften-Schaltfläche klicken und Ihre Texterkennungssprache wählen.

PPTX: Eine Datei endung für ein von Microsoft PowerPoint verwendetes Präsentationsdatei format.

**DOCX**: Ein von Microsoft Word verwendetes Dokumentdateiformat.

**XLSX**: Eine Dateiendung für ein von Microsoft Excel verwendetes Arbeitsblattdateiformat.

Die folgende Tabelle gibt Ihnen einen Überblick über die Dateigröße im Vergleich zum Dateiformat.

Ein mit 200 dpi gescanntes A4-Farbbild:

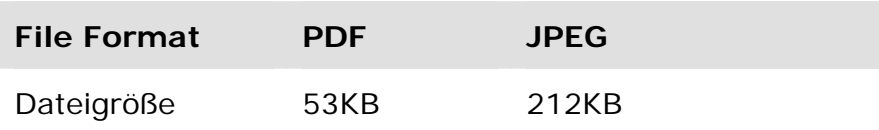

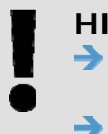

### **HINWEISE**

Speichern Sie Ihr Dokument in Microsoft Word/PowerPoint/Excel, wenn Sie den Text Ihres Dokuments bearbeiten müssen. Beim Speichern Ihres Dokuments in Microsoft Word/PowerPoint/Excel könnte sich die Schriftart von der des Originaldokuments unterscheiden.

## **4.3 Register Weitere Einstellungen**

Das Register [**More Settings**](**Weitere Einstellungen**) bietet die folgenden Optionen.

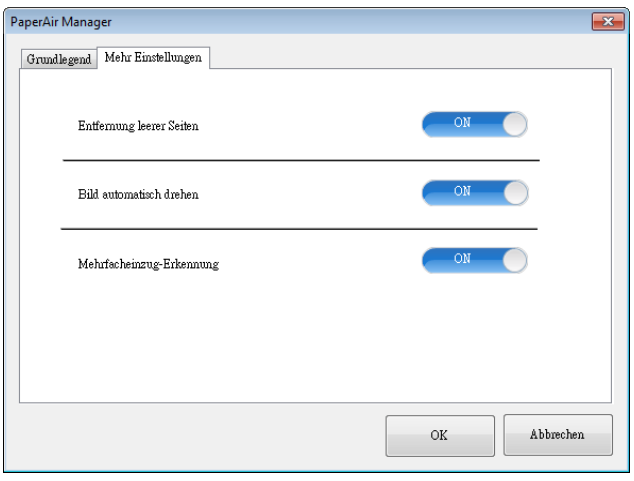

## **4.3.1 Entfernung leerer Seiten**

#### $\rightarrow$ **Entfernung leerer Seiten:**

Automatische Entfernung leerer Seiten entsprechend der optimierten Schwelle. **Optionen: \*Ein, Aus**

## **4.3.2 Bilder drehen**

#### $\rightarrow$ **Automatisch drehen**

Automatische Drehung von Bildern basierend auf den Inhalten des Dokuments. **Optionen: \*Ein, Aus** 

## **4.3.3 Mehrfacheinzugerkennung aktivieren**

#### $\rightarrow$ **Mehrseiteneinzug-Erkennung Mehrseiteneinzug-Erkennung**

Bei der Mehrseiteneinzug-Erkennung erkennt das Gerät, wenn beim Einzelblatteinzug mehrere Seiten überlappend in den Scanner eingezogen werden. Der Mehrseiteneinzug tritt gehäuft bei geklammerten Dokumenten, Kleberesten auf Seiten oder durch elektrostatische Ladung im Papier auf.

Wenn Sie diese Option wählen, wird bei Erkennung eines Mehrfacheinzugs der Papiereinzug gestoppt, und auf dem Bildschirm erscheint die folgende Meldung. Bei Erkennung eines Mehrfacheinzugs erscheint ein Warndialog.

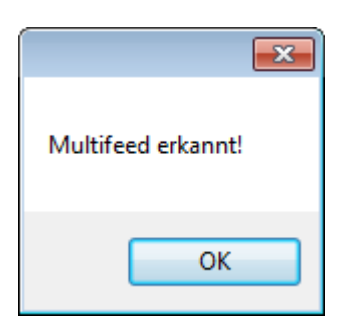

## **Aktion:**

- 1. Folgen Sie den Anweisungen der Meldung, um die restlichen Seiten aus dem Papiereinzug herauszunehmen.
- 2. Klicken Sie auf OK, um die Meldung zu schließen.
- 3. Scannen Sie die restlichen Seiten.

## **4.4 Durchsuchbare PDF-Datei erstellen**

Mit PaperAir Manager können Sie Ihre gescannten Bilder im PDF- oder im durchsuchbaren PDF-Dateiformat speichern. Mit Hilfe des Moduls zur optischen Zeichenerkennung (OCR), das über hundert Sprachen unterstützt, lassen sich Ihre elektronischen Dokumente effizienter suchen und verwalten.

So speichern Sie Ihre Bilder im durchsuchbaren PDF-Dateiformat:

1. Klicken Sie im Hauptfenster oben rechts auf **. Dadurch öffnet sich das** [**Options**](**Optionen**)-Dialogfenster.

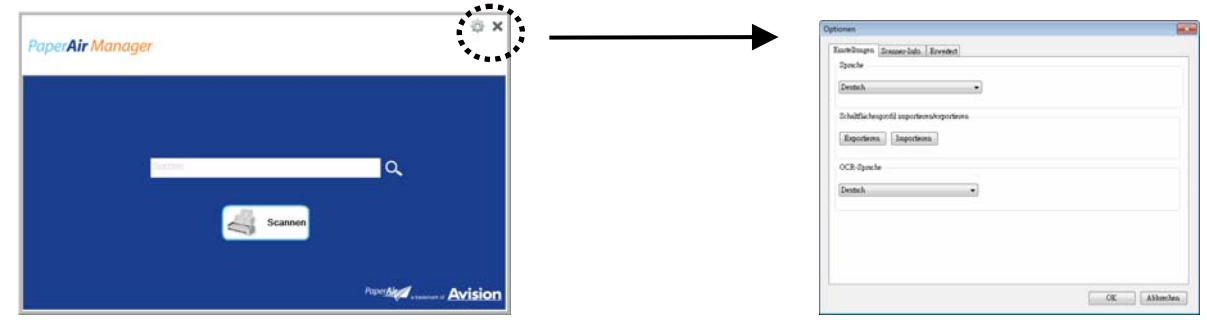

**2.** Wählen Sie Ihre gewünschte Sprache bei der Option [**OCR Language**](**OCR-Sprache**).

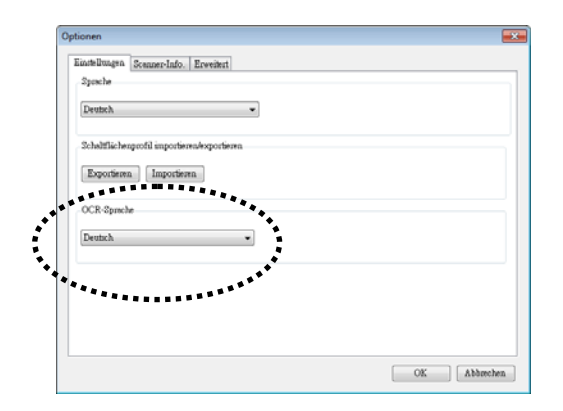

**3.** Rechtsklicken Sie im Hauptfenster auf die Schaltfläche [**Scan**]. Dadurch öffnet sich das Dialogfenster [**Scan Settings**](**Scaneinstellungen**).

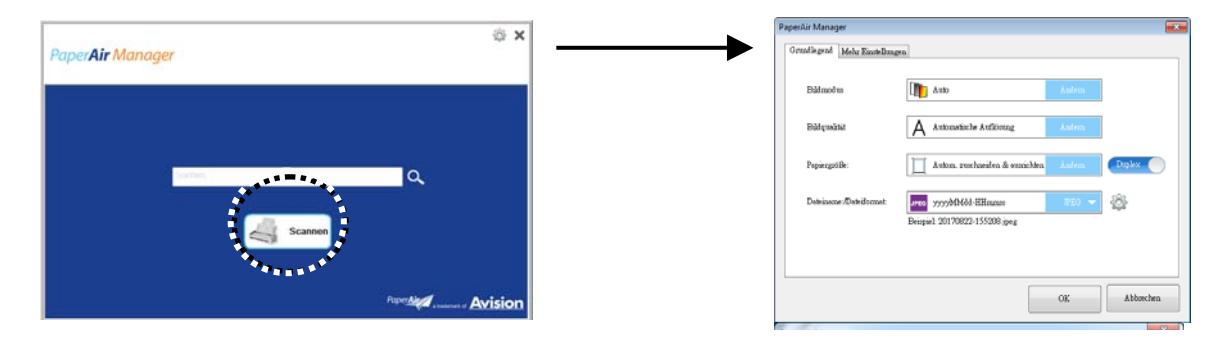

**4.** Wählen Sie [**PDF**] bei der Option [**File Format**](**Dateiformat**) und klicken Sie zum Speichern der Einstellungen und zum Schließen des Dialogfensters auf [**OK**].

## **PaperAir Manager Anpassen 25**

## **4.5 Optionen-Menü verwenden**

Über das **Optionen**-Menü können Sie die Standardeinstellungen der Anwendung, wie bspw. Die Sprache, ändern und detaillierte Informationen, wie z. B. die Anzahl Scans, anzeigen.

### **So rufen Sie das Optionen-Menü von Button Manager auf:**

1. Klicken Sie im Hauptfenster oben rechts auf **1.** Dadurch öffnet sich das [**Optionen**]-Dialogfenster.

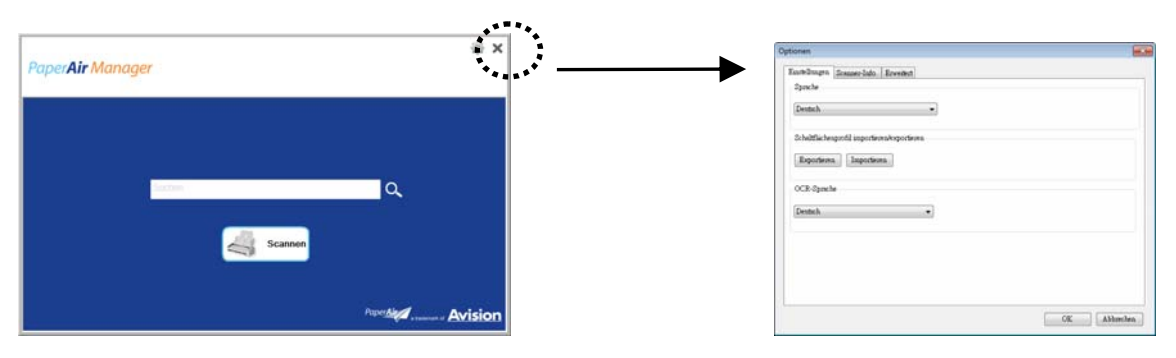

Das [**Optionen**]-Dialogfenster enthält die Register [**Einstellungen**] und [**Scannerinformationen**], die im nachfolgenden Abschnitt beschrieben warden.

## **4.5.1 Das Register [Einstellungen]**

Das Register [**Einstellungen**] enthält die folgenden Elemente:

![](_page_32_Picture_102.jpeg)

#### $\rightarrow$ **Language (Sprache)**

Hiermit wählen Sie die Sprache aus, in der die Benutzeroberfläche angezeigt werden soll. Nach dem Klicken auf **OK** wird die festgelegte Sprache sofort angezeigt.

#### → **Tastenprofil importieren/exportieren**

Diese Funktion ermöglicht Ihnen das Kopieren der Tastenprofile eines Paper Air 1000N an einem anderen PaperAir 1000N, ohne dass Sie dieselben Tastenprofile wiederholt erstellen müssen.

### **Exportieren:**

Klicken Sie zum Speichern der aktuellen Tastenprofile (Scaneinstellungen) in einer .bm2-Datei auf [**Exportieren**].

### **Importieren:**

Klicken Sie zum Importieren der Tastenprofile (.bm2-Datei) eines PaperAir 1000N an einem anderen PaperAir 1000N auf [**Importieren**].

#### $\rightarrow$ **OCR Sprache**

Hier wählen Sie die OCR-Sprache aus. Mit Hilfe des Moduls zur optischen Zeichenerkennung (OCR), das über hundert Sprachen unterstützt, lassen sich Ihre elektronischen Dokumente effizienter suchen und verwalten.

## **4.5.2 Das Register [Scannerdaten]**

Im Register **Scanner Info. (Scannerdaten)** können Sie alle Informationen über den Scanner, einschließlich Seriennummer, Padzähler, Rollenzähler und Firmwareversion anzeigen. Diese Daten sind hilfreich, wenn Sie sich wegen einem Problem an den Kundendienst wenden.

![](_page_33_Picture_81.jpeg)

## **4.5.3 Mehr-Register**

Das **Mehr**-Register enthält folgende Optionen:

![](_page_33_Picture_82.jpeg)

#### $\rightarrow$ **Vorschaufenster während des Scans ausblenden**

Setzen Sie ein Häkchen bei dieser Option, wenn das Vorschaufenster während des Scans zur Erhöhung der Scangeschwindigkeit ausgeblendet werden soll.

#### $\rightarrow$ **Deaktivieren Sie, um eine Neue Kategorie erstellen**

Setzen Sie ein Häkchen bei dieser Option, wenn in einem zuvor festgelegten Verzeichnis eine neue Kategorie für die gescannten Bilder erstellt werden soll. Dieser Abschnitt erklärt, wie Sie Scaneinstellungen entsprechend Ihren verschiedenen Scanaufgaben anpassen.

# **5. PFLEGE DES SCANNERS**

## **5.1 REINIGUNG DER GLASAUFLAGEFLÄCHE**

## **Reinigungsschritte**

- **1.** Geben Sie etwas Isopropyl-Alkohol (95%) auf ein weiches Tuch.
- **2.** Öffnen Sie die Abdeckklappe wie unten dargestellt.
- **3.** Wischen Sie vorsichtig das Glas der Auflagefläche ab.
- **4.** Schließen Sie die Abdeckklappe. Der Scanner ist wieder einsatzbereit.

![](_page_34_Picture_8.jpeg)

![](_page_34_Picture_9.jpeg)

### **HINWEIS:**

Verwenden Sie zur Reinigung des Scanners keine Lösungsmittel oder korrosiven Flüssigkeiten *(d. h. Alkohol, Kerosin etc.)*, da diese das Kunststoffmaterial dauerhaft beschädigen können.

# **6. TROUBLESHOOTING**

## **6.1 Fragen und Antworten**

## **Frage Warum erscheinen die eingescannten Vorlagen immer zu dunkel?**

### **Antwort** 1. Bitte stellen Sie die Bildschirmeinstellung auf sRGB ein.

2. Bitte stellen Sie die Helligkeitseinstellungen auf dem Bildschirm über die Anwendungssoftware ein.

## **6.2 Technischer Service**

Bitte halten Sie vor Kontaktaufnahme mit Avision folgende Informationen bereit:

- Seriennummer und Revisionsnummer des Scanners (auf der Unterseite des Geräts);
- Hardwarekonfiguration (z.B., Prozessor, RAM, Festplattenspeicherplatz, etwaige Steckkarten...) ;
- Die Version des PaperAir Manager.

Kontaktieren Sie und dann über folgende Anschriften:

### **Anderswo**

Avision Inc. No. 20, Creation Road I, Science-Based Industrial Park, Hsinchu 300, Taiwan, ROC TELEFON**:** +886 (3) 578-2388 FAX**:** +886 (3) 577-7017 E-MAIL**:** service@avision.com.tw Web Site**:** http://www.avision.com.tw

### **USA und Kanada**

Avision Labs, Inc. 6815 Mowry Ave., Newark CA 94560, USA TELEFON**:** +1 (510) 739-2369 FAX: +1 (510) 739-6060 E-MAIL: support@avision-labs.com | Web Site: http://www.avision.com

### **Troubleshooting 30**

## **China und Umgebung Hongcai Technology Limited**

7A, No.1010, Kaixuan Road, Shanghai 200052 P.R.C. TELEFON**:**+86-21-62816680 FAX**:**+86-21-62818856 E-MAIL**:** sales@avision.net.cn Web Site**:** http://www.avision.com.cn

## **Europa und Umgebung**

**Avision Europe GmbH**  Bischofstr. 101 D-47809 Krefeld Deutschland TELEFON**:** +49-2151-56981-40 FAX**:** +49-2151-56981-42 E-MAIL**:** info@avision-europe.com Web Site**:** http://www.avision.de

### **Espaço Brasil Avision Brasil Ltda.**

Avenida Jabaquara, 2958 - Cj. 75 - Mirandópolis – CEP**:** 04046-500 - São Paulo, Brasil TELEFON**:** +55-11-2925-5025 E-MAIL**:** suporte@avision.com.br Web Site**:** http://www.avision.com.br

# **7. TECHNISCHE DATEN**

**Technische Änderungen vorbehalten.** Die aktuellen ausführlichen Spezifikationen finden Sie auf unserer Webseite unter http://www.avision.com.

![](_page_37_Picture_87.jpeg)